## **• Visual Basic for Applications - wstęp:**

Język programowania Visual Basic for Applications jest domyślnie zaimplementowany w pakiecie Microsoft Office. Uruchamianie edytora języka VBA jest uzależnione od posiadanej wersji pakietu Office'a. Aby uruchomić edytor języka Visual Basic for Applications należy najpierw otworzyć program Office Excel. Skrót klawiszowy do edytora jest na szczęście identyczny dla wszystkich wersji – "Alt + F11".

## • Tutorial - jak uruchomić edytor VBA "na piechotę" w wersji Office 2007:

- Kliknij w lewym górnym rogu okna symbol Office'a
- Na dole rozwiniętej listy wybierz "Opcje programu Excel"

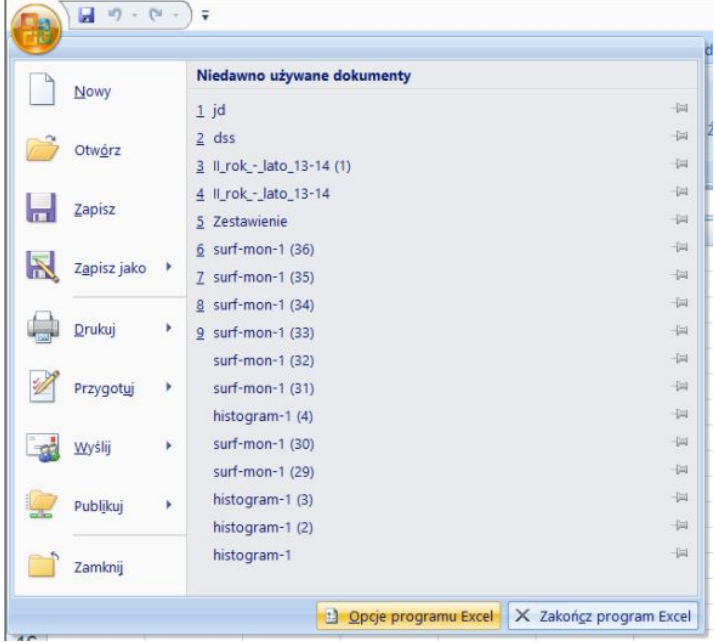

- W zakładce "Popularne" zaznacz "Pokaż kartę Deweloper na Wstążce"

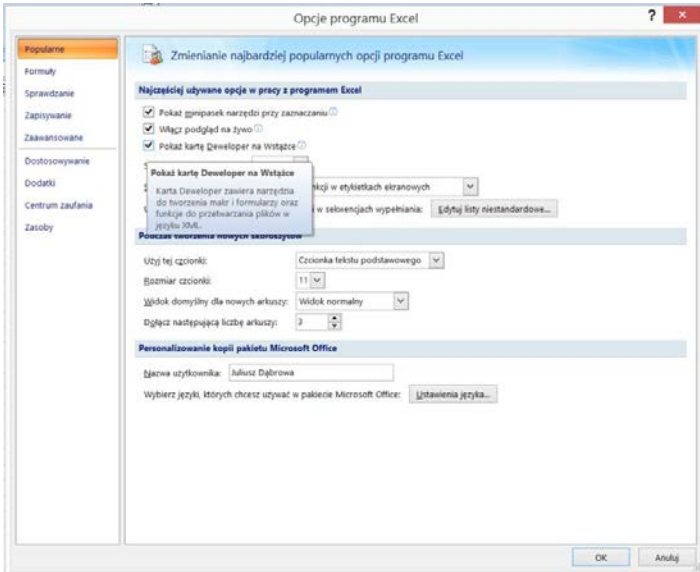

- Po tej operacji w głównym oknie pojawiła się wstążka Deweloper. Kliknij na nią i po lewej stronie kliknij ikonę "Visual Basic".

## Notatka do modułu 5 – Visual Basic for Applications

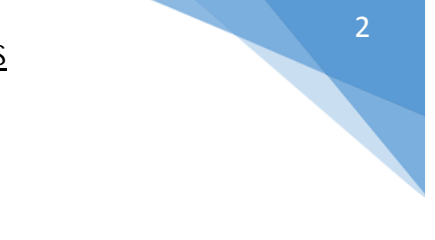

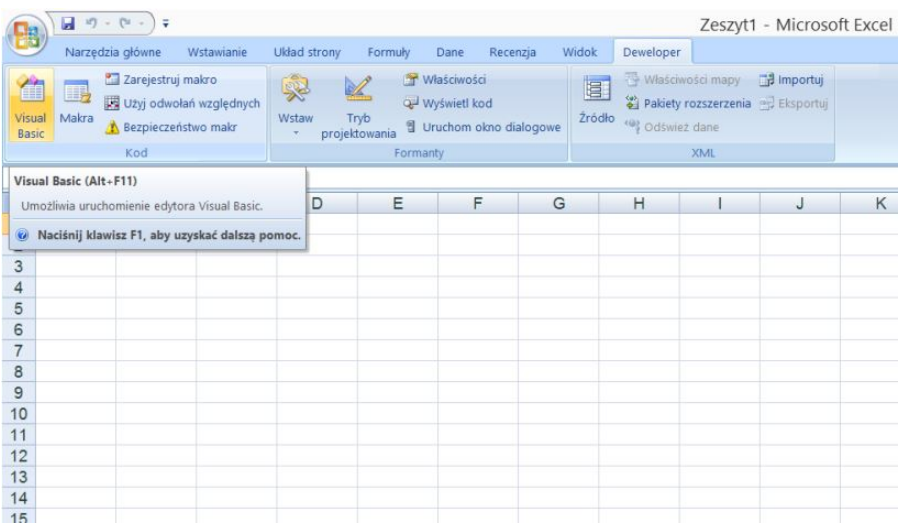

Po otwarciu edytora VBA po lewej stronie kliknij prawym przyciskiem myszy na "Arkusz 1" w oknie "Project - VBAProject" i wybierz "View Code".